# **Kaltura Video Module for Drupal 7.x User Manual**

Version: 2.0

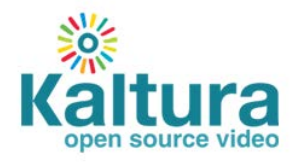

#### **Kaltura Business Headquarters**

200 Park Avenue South, New York, NY. 10003, USA Tel.: +1 800 871 5224

Copyright © 2012 Kaltura Inc. All Rights Reserved. Designated trademarks and brands are the property of their respective owners.

Use of this document constitutes acceptance of the Kaltura Terms of Use and Privacy Policy.

# **Contents**

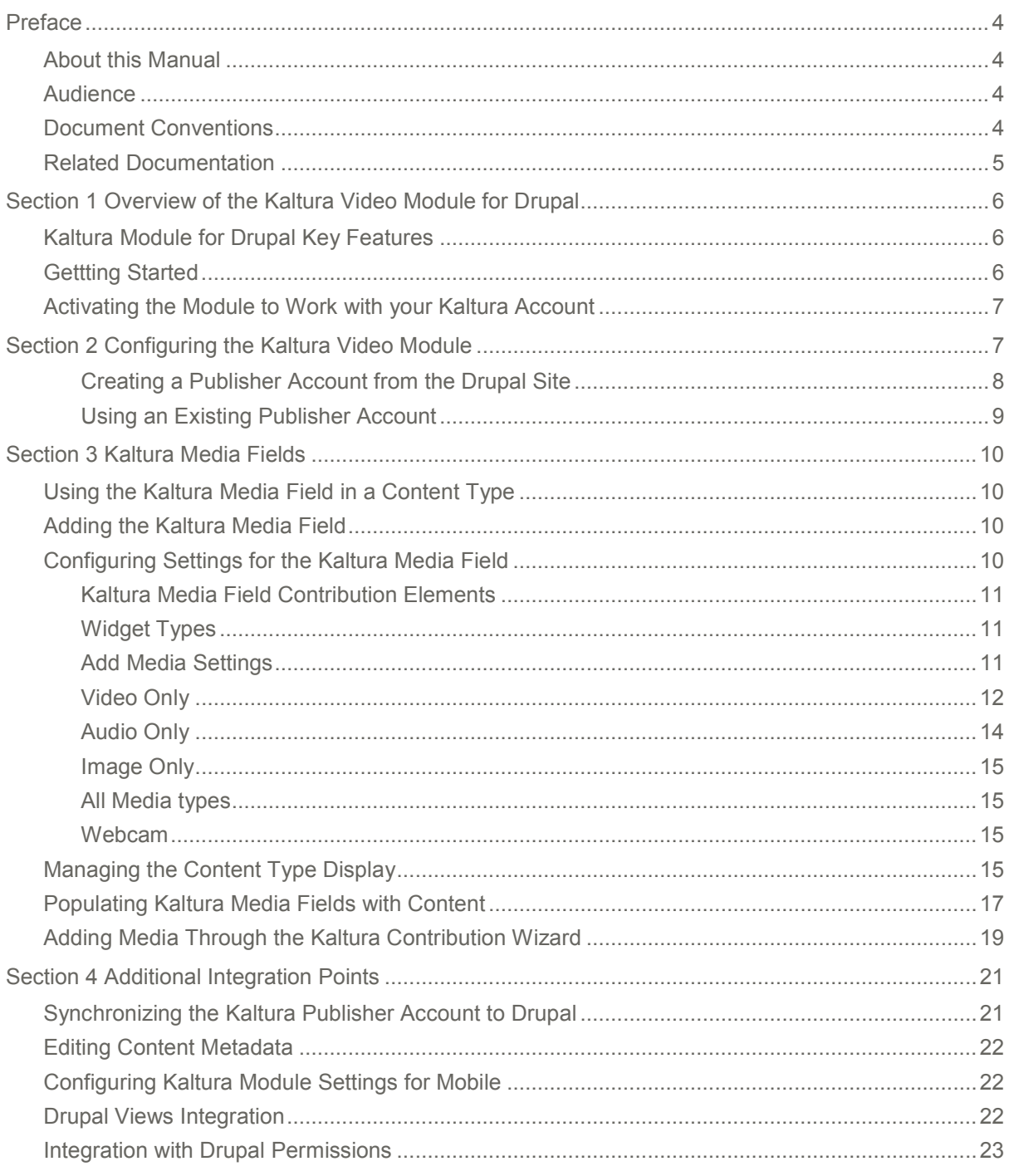

# <span id="page-3-0"></span>**Preface**

This preface contains the following topics:

- [About this Manual](#page-3-1)
- **[Audience](#page-3-2)**
- **[Document Conventions](#page-3-3)**
- [Related Documentation](#page-4-0)

# <span id="page-3-1"></span>**About this Manual**

This manual contains useful information about how to use the Kaltura Video Module for Drupal 7.x. Kaltura provides modules for both Drupal 6 and 7, however the instructions in this manual are specifically for use with the Kaltura Video Module for Drupal 7.

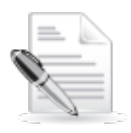

**NOTE:** Please refer to the official and latest product release notes for last-minute updates Technical support may be obtained directly from: [Kaltura Support](mailto:partnersupport@kaltura.com)

#### **Contact Us:**

Please send your documentation-related comments and feedback or report mistakes to [knowledge](mailto:knowledge@kaltura.com)  [@kaltura.com.](mailto:knowledge@kaltura.com)

<span id="page-3-2"></span>We are committed to improving our documentation and your feedback is important to us.

# **Audience**

This manual s primarily intended for Drupal administrators. The manual assumes familiarity with Drupal 7 and focuses on operations specific to Kaltura Video Module, while standard Drupal 7 operations that are associated are mentioned in brief.

# <span id="page-3-3"></span>**Document Conventions**

Kaltura uses the following admonitions:

- Note
- Workflow

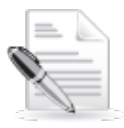

**NOTE:** Identifies important information that contains helpful suggestions.

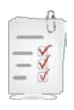

**Workflow:** Provides workflow information. 1. Step 1 2. Step 2

# <span id="page-4-0"></span>**Related Documentation**

For more documentation on Drupal, please visit [Drupal community documentation.](http://drupal.org/documentation)

# SECTION 1

# <span id="page-5-0"></span>**Overview of the Kaltura Video Module for Drupal**

Kaltura's Video Module for Drupal makes it easy to add the robust capabilities of Kaltura's open source video platform to any Drupal site.

The Kaltura Video Module for Drupal handles every aspect of your video and rich-media needs, including transcoding, uploading and importing content, hosting and streaming on Kaltura's servers, and more. The module was developed specifically for Drupal, and seamlessly integrates with other features and modules, such as fields, cron, views, blocks and Drupal permissions.

# <span id="page-5-1"></span>**Kaltura Module for Drupal Key Features**

- Empower Drupal websites with a full video and rich media experience
- Upload media in any format upload from your computer or record from webcam videos will be transcoded to web-playable formats by the Kaltura system
- Host content by Kaltura and stream content from tier 1 global CDNs such as Akamai and Limelight Networks through Kaltura's full integration with them - to assure quality of service, and minimize overhead
- Metadata synced between Kaltura and the Drupal site
- Easily add rich media to existing content types using Kaltura Media Field representation of rich media
- Fully integrate with Drupal Views including predefined views to ease integration
- Enhance user interaction by allowing users to add video comments with one click on any page
- Collect statistics number of plays for each video collected and updated on the video node
- Control Drupal permissions integration an administrator can decide who can view and who can edit content

# <span id="page-5-2"></span>**Gettting Started**

Download the Kaltura Video Module for Drupal 7.x at: [http://drupal.org/project/kaltura.](http://drupal.org/project/kaltura) Continue to install the module as you would for any Drupal module and then activate the module.

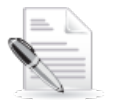

**NOTE:** Additional dependent modules may be required to complete the installation. See th[e Drupal Release Notes f](http://drupal.org/node/156281)or more information.

# SECTION 2

# <span id="page-6-1"></span>**Configuring the Kaltura Video Module**

After you install the module (standard Drupal module installation), you will need to activate the module with your Kaltura account.

## <span id="page-6-0"></span>**Activating the Module to Work with your Kaltura Account**

#### **To activate the Drupal module with your Kaltura account**

- **1.** [Set the server settings. -](#page-6-2) Select the Kaltura Server that you want to use.
- **2.** [Select the Notification URL \(Optional\).](#page-6-3)
- **3.** [Select the Partner to use.](#page-6-4) Create a publisher account or associate the module to an existing publisher account in Kaltura.
- **4.** Accept the Kaltura service Terms of Use.
- **5.** Click Submit.

#### <span id="page-6-2"></span>**To select the Server Settings**

- **1.** Select the Configuration menu.
- **2.** In the Media section, select Kaltura module settings.
- **3.** Enter the Server URL.

#### **To select the Notification URL**

- **1.** Select the Configuration menu.
- **2.** In the Media section, select Kaltura module settings.
- <span id="page-6-3"></span>**3.** Enter the Notification URL (optional). See [Synchronizing the Kaltura Publisher Account to](#page-20-1)  [Drupal f](#page-20-1)or more information.

#### **To select the a Partner (publisher account) to use**

- **1.** Select the Configuration menu.
- **2.** In the Media section, select Kaltura module settings.
- <span id="page-6-4"></span>**3.** Select a partner. This toggle associates the module to the publisher account. You can select either
	- o **New** - [Create a publisher account from the Drupal site.](#page-7-0)
	- o **Existing** - [Enter your user name and credentials of your existing Kaltura account.](#page-8-0)

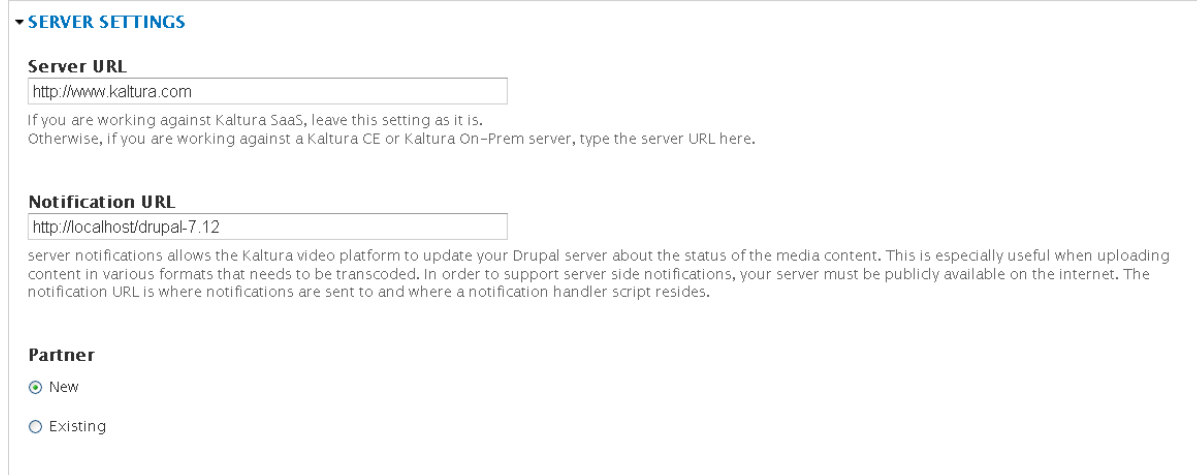

### <span id="page-7-0"></span>**Creating a Publisher Account from the Drupal Site**

### **To create a publisher account using Drupal**

- **1.** Select the Configuration menu.
- **2.** In the Media section, select Kaltura module settings.
- **3.** In the Partner radio selection, choose New. The New Partner Registration section is displayed.

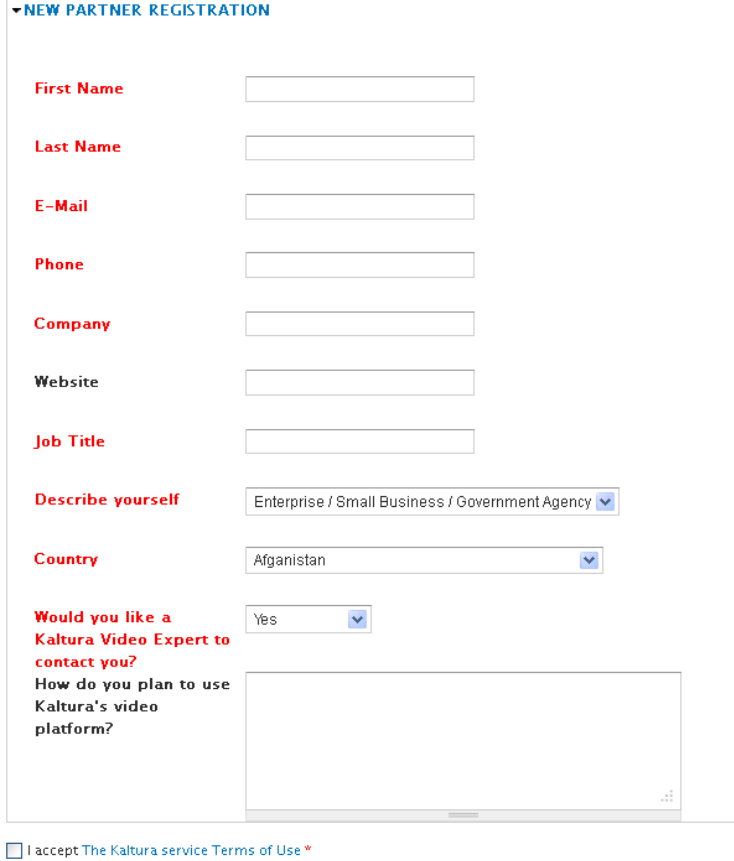

 $\begin{pmatrix} \text{submit} \end{pmatrix}$ 

**4.** Enter information for the mandatory fields.

### <span id="page-8-0"></span>**Using an Existing Publisher Account**

### **To create a publisher account using Drupal**

- **1.** Select the Configuration menu.
- **2.** In the Media section, select Kaltura module settings from
- **3.** In the Partner radio selection, choose Existing. The Existing Partner Registration section is displayed.

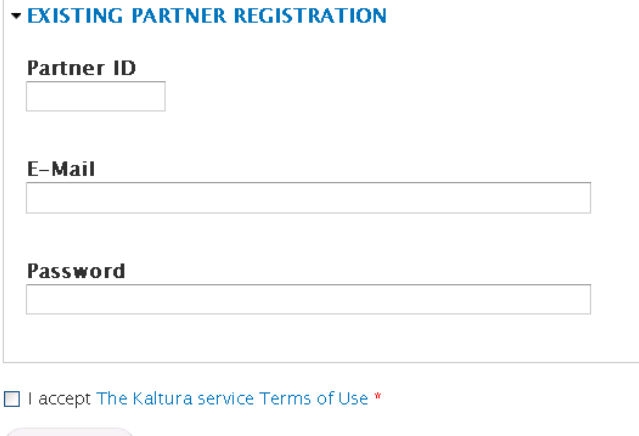

 $(-\text{submit})$ 

- **4.** Enter your Kaltura Partner ID, the login email and password for your Kaltura account
- **5.** Accept the Kaltura service Terms of Use.
- **6.** Click Submit.

# SECTION 3

# <span id="page-9-0"></span>**Kaltura Media Fields**

Kaltura integrates with Drupal 7 at a field level, providing the granularity for integration with a variety of Drupal implementations. . As other fields in Drupal, the Kaltura Media Field may be added to content types, comments, user profiles and all other types of blocks of content.

The Kaltura Media field may be configured to allow certain media types (i.e. video, audio, image), for different display options, and for different media contribution options. These configuration options synergize with Drupal's innate field and content types configuration, like permissions and displays, and together enable easily building of media use-cases that apply to you.

# <span id="page-9-1"></span>**Using the Kaltura Media Field in a Content Type**

This section contains the following topics:

- [Adding the Kaltura Media Field](#page-9-2)
- [Configuring Settings for the Kaltura Media Field](#page-9-3)
- [Kaltura Media Field Contribution Elements](#page-10-0)
- [Managing the Content Type Display](#page-14-3)
- [Populating Kaltura Media Fields with Content](#page-16-0)

### <span id="page-9-2"></span>**Adding the Kaltura Media Field**

**To add the Kaltura Media Field** 

- **1.** Select the Structure tab and in the Label column, select a Content type.
- **2.** In the Operations column, select manage fields. The Manage Fields tab is displayed.
- **3.** Enter a field name in the Add new field box.
- **4.** In the Name column, enter the name of the field in lower case. This is the field name that Drupal will identify.
- **5.** In the Field column, select **Kaltura Media field.**
- **6.** Select a widget from the Widget column drop down. See [Widget Types.](#page-9-1) The widget you select forms the appropriate element to edit your data.
- **7.** Click Save and continue to configure the settings for the Kaltura Media field. Depending on your widget choice, a configuration window for the field is displayed.

The following is an example of a Kaltura Media field created for uploading video only.

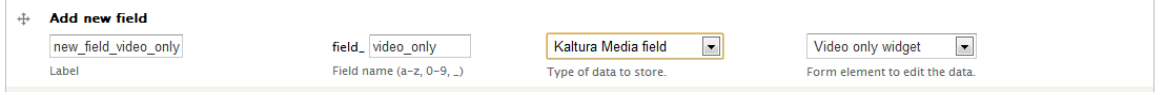

# <span id="page-9-3"></span>**Configuring Settings for the Kaltura Media Field**

This section describes the options and settings for the Kaltura Media field. All Kaltura features such as setting the conversion profile and CDN configuration work for out of the box and can be set within the Kaltura Management Console. See the [KMC User Manual](http://knowledge.kaltura.com/sites/default/files/Kaltura_Management_Console_%28KMC%29_User_Manual_3.pdf) for more information.

### <span id="page-10-0"></span>**Kaltura Media Field Contribution Elements**

You can define two types of contribution elements for the Kaltura Media field:

- [Widget Types](#page-9-1)
- [Add Media Settings](#page-9-1)

## <span id="page-10-1"></span>**Widget Types**

The widget determines the types of media you can propagate to the Kaltura Media field. This applies to both uploading new content from the Kaltura Contribution Wizard and re-using existing content. The following lists the types of widgets that you can set for a Kaltura Media Field.

- [Video Only](#page-11-0)  allows you to upload only videos through the Kaltura Contribution Wizard. Use only when the Add Media Settings are set to Add new media.
- [Audio Only](#page-13-0)  allows you to upload only audio files through the Kaltura Contribution Wizard. Use only when the Add Media Settings are set to Add new media.
- [Image Only](#page-14-0)  allows you to upload only image files through the Kaltura Contribution Wizard. Use only when the Add Media Settings are set to Add new media.
- [All Media Types -](#page-14-1) allows you to upload all three types of content, video audio, and image through the Kaltura Contribution Wizard
- [Webcam](#page-14-2)  allows you to record from webcam only. Note that when using this type of widget it is recommended to set the field to "add new media" only, for obvious reasons.

<span id="page-10-2"></span>See the article on [Kaltura Contribution Wizard \(KCW\)](http://knowledge.kaltura.com/kaltura-contribution-wizard-kcw) for more information and supported formats.

### **Add Media Settings**

The Add Media Settings options are dependent on the widget type selected when you define the Kaltura Media field. The following settings are available:

- **Add new media only** allows you to upload new media only
- **Use existing media only** allows you to choose from uploaded and synced content only
- **Use existing media and add new media**  allows you to upload new media and choose from existing uploaded content

When you add new media, content is uploaded to your Kaltura account as well as synced to the Drupal database

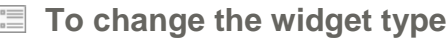

- **1.** Select the Structure tab and then select a content type.
- **2.** In the Operations column, select manage fields.
- **3.** In the Widget column, click on the widget type. The Change Widget panel is displayed.

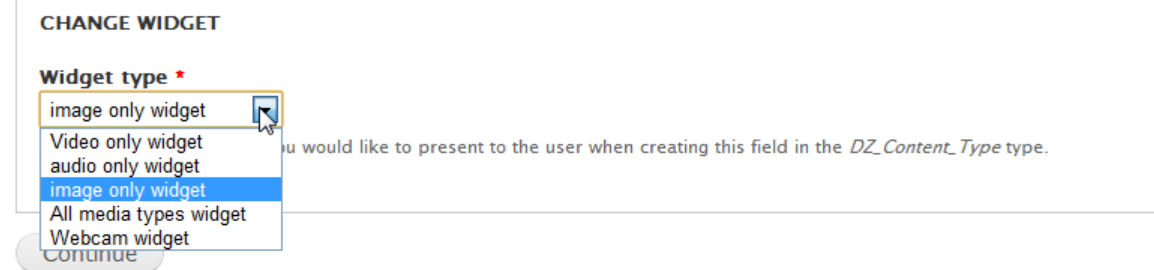

**4.** Change the Widget type and click Continue.

### <span id="page-11-0"></span>**Video Only**

- **To configure the Kaltura Media Field settings for the video only widget**
- **1.** In the Manage Fields tab, click on edit in the Operations column.
- <span id="page-11-1"></span>**2.** Configure the following field settings:

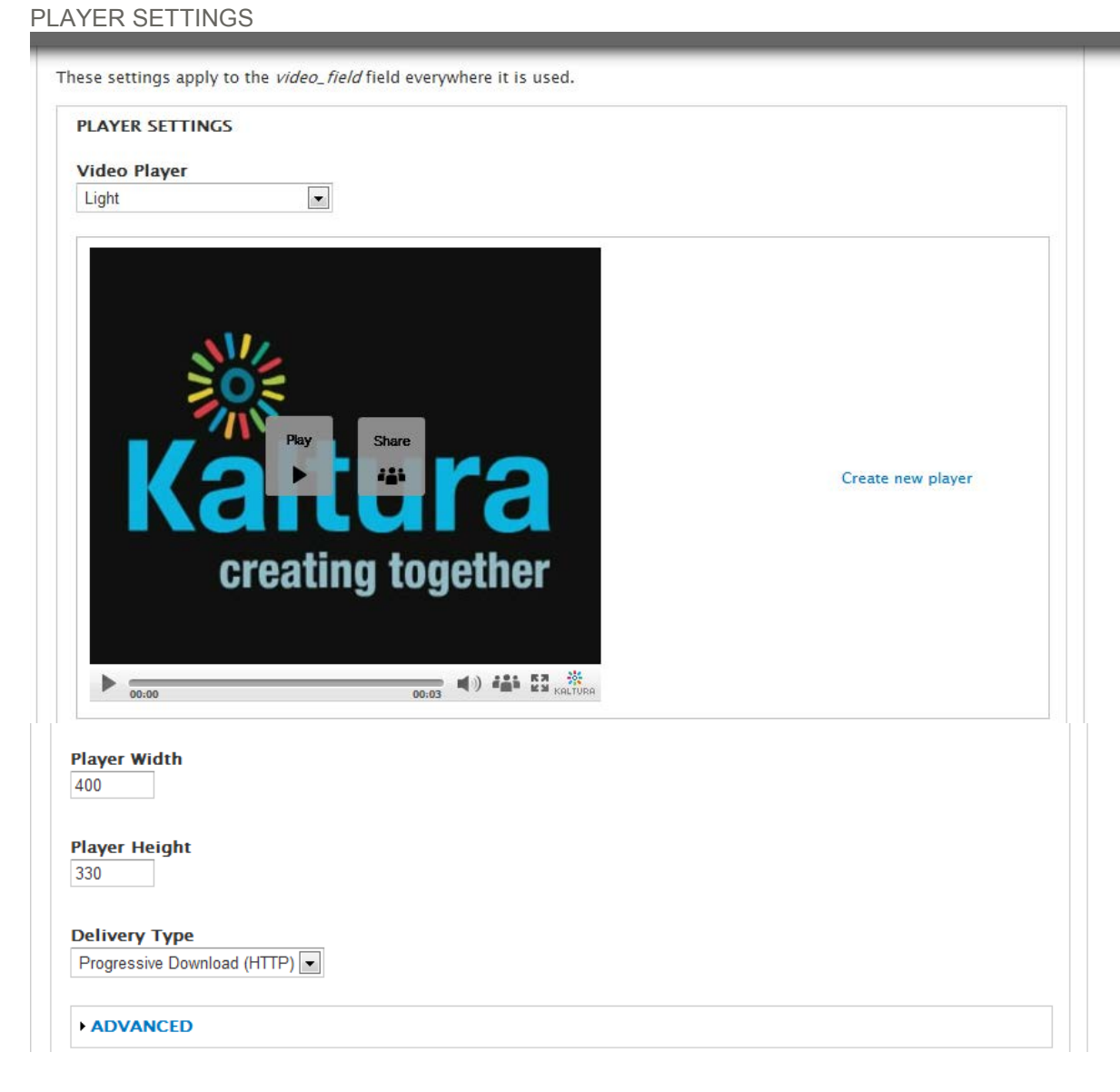

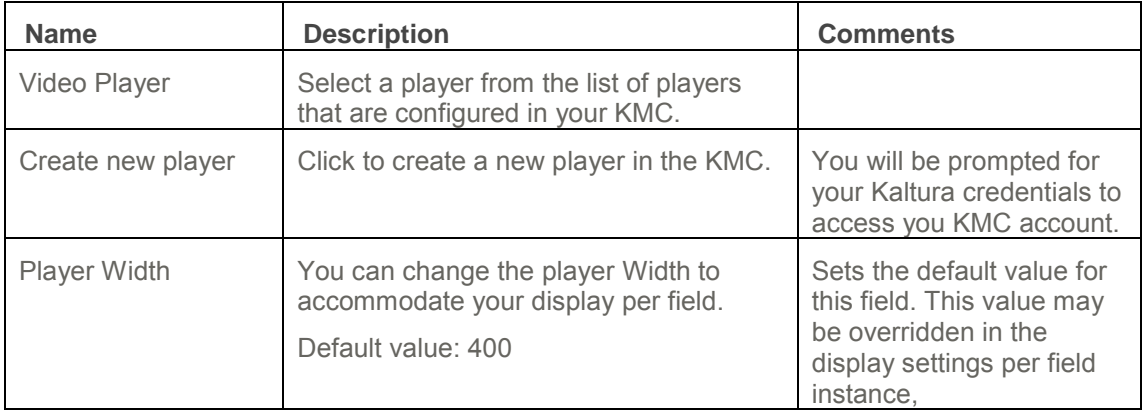

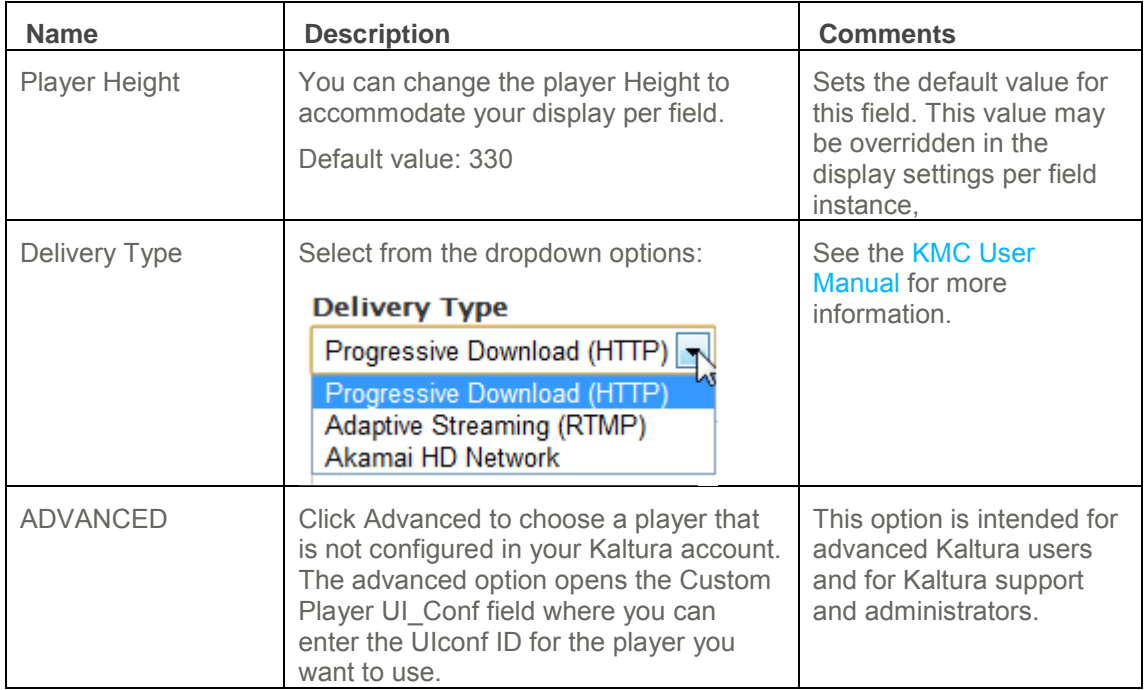

#### <span id="page-12-0"></span>THUMBNAIL SETTINGS

This section is relevant when selecting a thumbnail display for the Kaltura Media field. See [Managing the Content Type Display.](#page-14-3)

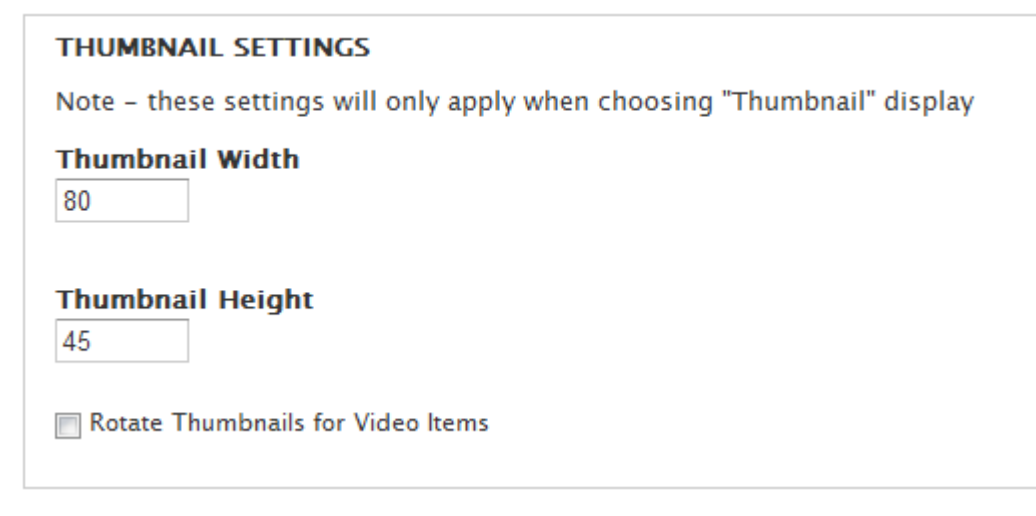

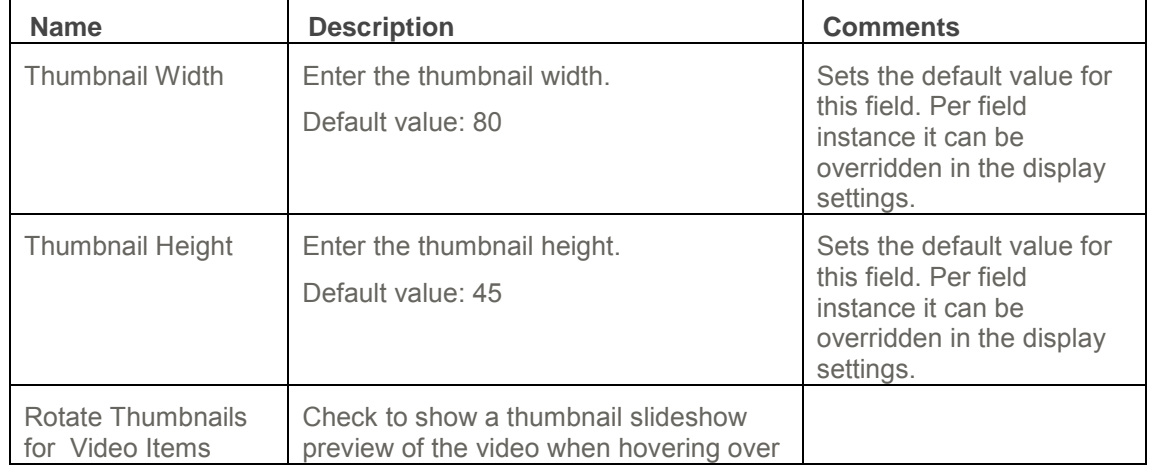

<span id="page-13-1"></span>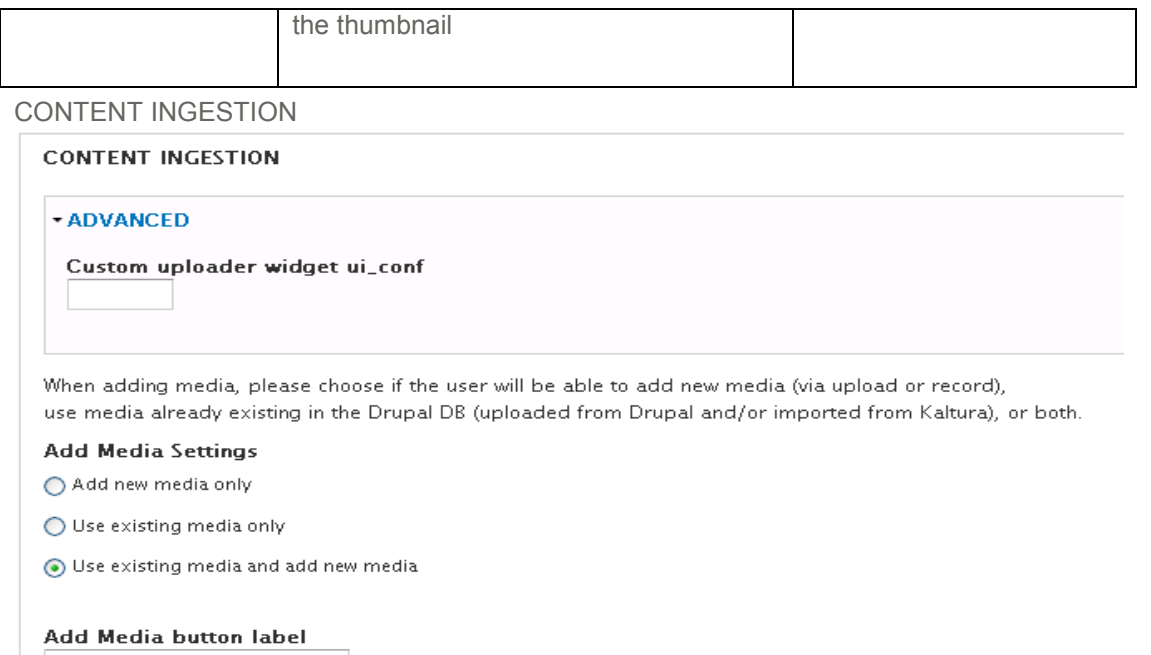

Add Media

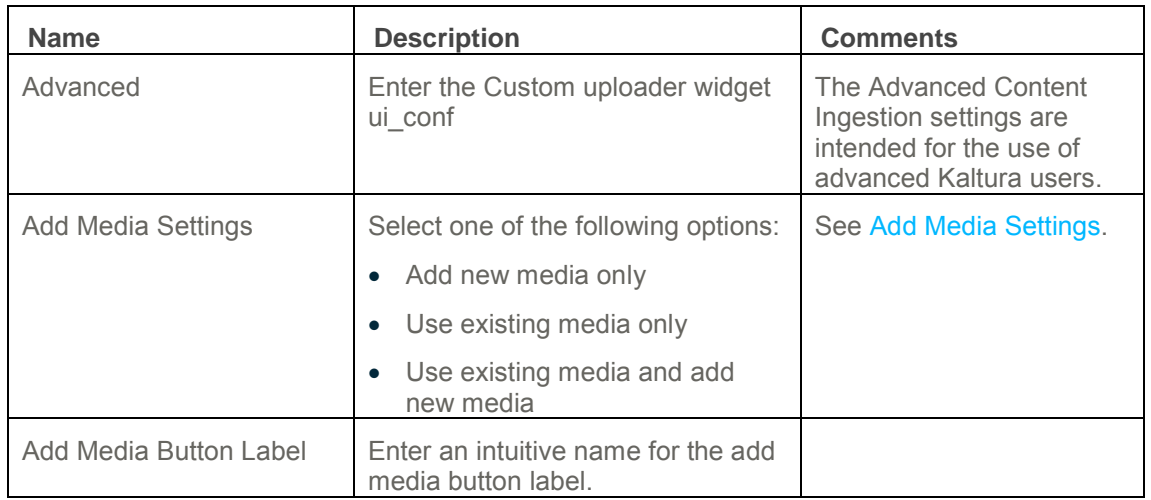

**3.** Click Save field settings.

### <span id="page-13-0"></span>**Audio Only**

### **To configure settings for the audio only widget**

- **1.** In the Manage Fields tab click on edit in the Operations column.
- **2.** Configure the following settings as for video only:
	- o [Player Settings](#page-11-1)
	- o [Content Ingestion](#page-13-1)
- **3.** Click Save field settings.

### <span id="page-14-0"></span>**Image Only**

### **To configure settings for the image only widget**

- **1.** In the Manage Fields tab click on edit in the Operations column.
- **2.** Configure the following settings as for video only:
- Image settings Enter the Image width Enter the Image height
- [Thumbnail Settings](#page-12-0)
- [Content Ingestion](#page-13-1)
- **3.** Click Save field settings.

### <span id="page-14-1"></span>**All Media types**

### **To configure settings for the all media types widget**

- **1.** In the Manage Fields tab click on edit in the Operations column.
- **2.** Configure the following settings as for video only:
- [Player settings](#page-11-1)
- [Content Ingestion](#page-13-1)
- **3.** Click Save field settings.

### <span id="page-14-2"></span>**Webcam**

### **To configure settings for the webcam widget**

- **1.** In the Manage Fields tab click on edit in the Operations column.
- **2.** Configure the following settings as for video only:
- [Player settings](#page-11-1)
- [Thumbnail settings](#page-12-0)
- [Content Ingestion](#page-13-1)
- **3.** Click Save field settings.

# <span id="page-14-3"></span>**Managing the Content Type Display**

You can change the display of the configured fields from the default, for each instance of the field and for each different custom display.

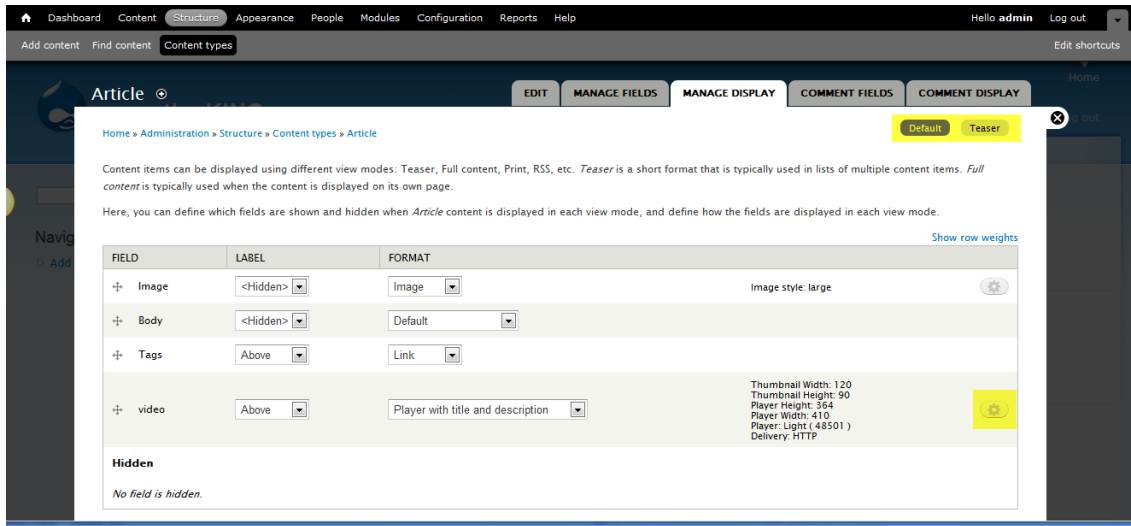

#### **To manage the Kaltura Media field display**

- **1.** Select the Structure tab and then select Content Types.
- **2.** Select the content type you want to configure.
- <span id="page-15-1"></span>**3.** In the Operation column, click manage display to configure the display/format options.
	- o Choose the Drupal Label from the dropdown menu. Select Above, Inline or Hidden.
	- o Choose the Display format option for the Kaltura Media Field. For example, the options for video are as follows:

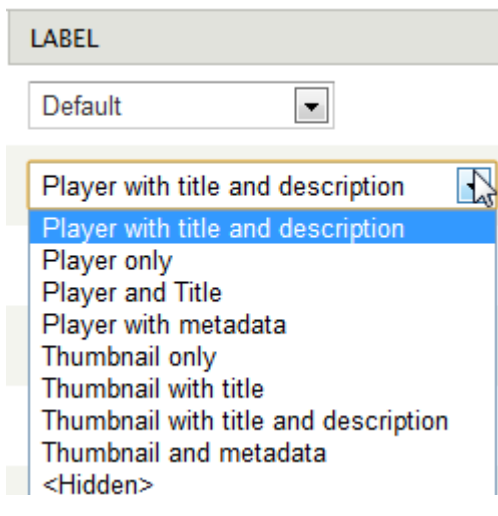

- **4.** [Customize](#page-15-0) your display (optional).
- **5.** Click Save.

#### <span id="page-15-0"></span>**To customize the display for a specific instance of the field**

- **1.** Select the Structure tab and then select Content Types.
- **2.** Select the content type you want to configure.
- **3.** In the Operation column click manage display to configure the display/format options.
- **4.** Click Customize Display Settings and check the settings you want for you display modes. The options you select, for example, Teaser, RSS will be displayed in the manage display screen for further customization.

**5.** Click on the Display mode, for example, Teaser, and then click the icon to open the instance specific customization fields.

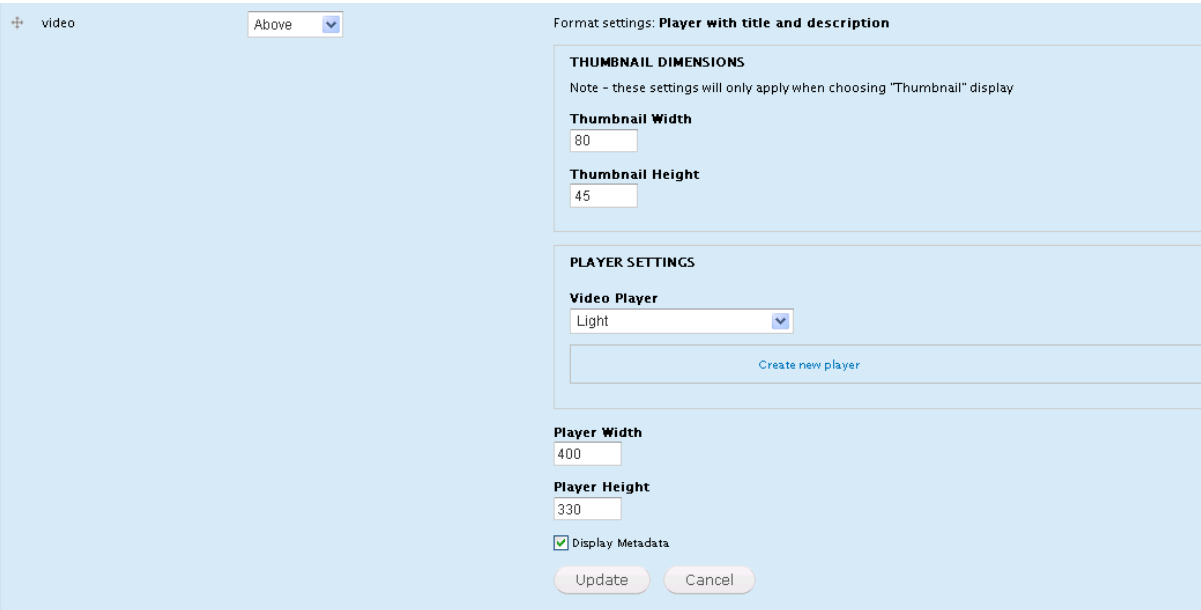

 $\sim$ 

- **6.** Customize the fields.
- **7.** Click Update.

## <span id="page-16-0"></span>**Populating Kaltura Media Fields with Content**

After a Kaltura Media Field is created in a content type, each time content of this type is created, the content editor can populate the field with content.

#### **To populate the Kaltura Media field**

- **1.** Select Content and then select Add Content. The label you defined for each Kaltura Media Field is displayed.
- **2.** Click the relevant label.

The options to add content for the specific field are dependent on the type of Add Media Settings that were set for the field. See [Add Media Settings.](#page-9-1)

- o If you selected Add new media, the content editor will only be able to upload new media to populate the field.
- o If you selected Use existing media only, the content editor will not be able to upload new media content.
- $\circ$  If you selected Use existing media and add new media the content editor will be able to upload new media as well as choose from existing uploaded content

The following example displays a label created for adding new and existing media.

Add Media [Use existing media](http://extqa3.kaltura.dev/drupal-7.12/kaltura/nojs/existing/field_video/field_kaltura_video/%7B%22kshow_id%22%3A0%2C%22partner_data%22%3A%22%22%2C%22type%22%3A%22entry%22%2C%22context%22%3A%22field%22%2C%22field_id%22%3A%22field_video%22%2C%22ui_conf%22%3A4396041%2C%22wtype%22%3A%22field_kaltura_video%22%2C%22add_existing%22%3A%22both%22%2C%22button_text%22%3A%22Add%2520Media%2520Use%2520existing%2520media%2520and%2520add%2520new%2520media%2520%22%7D) and add new media

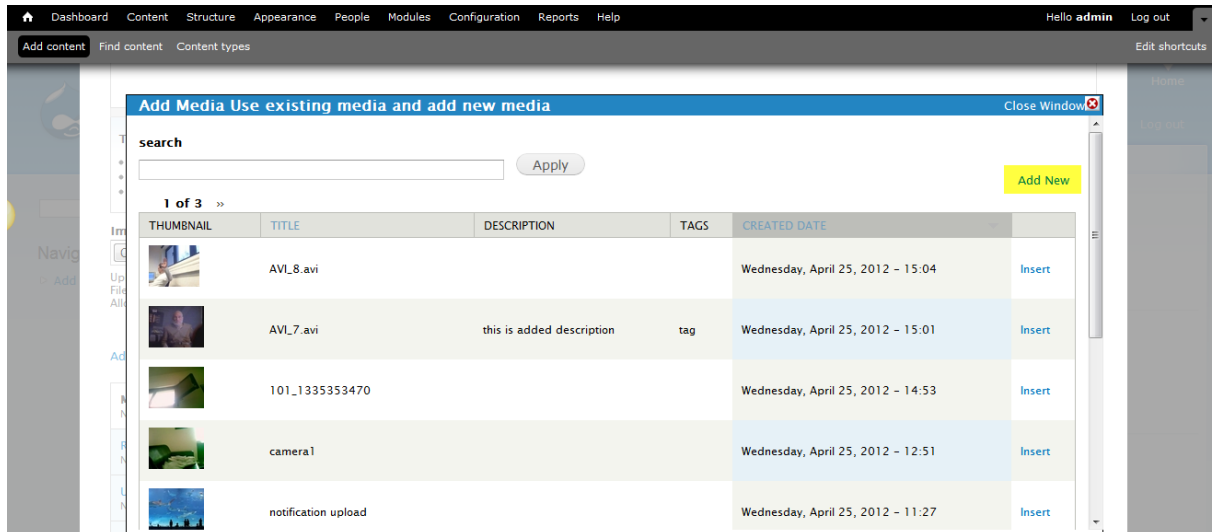

- **3.** To sort the content, click on the column table headings for Title and Created By.
- **4.** To search through your media content, enter a text string and click Apply.

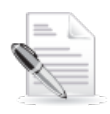

**NOTE:** If you selected more than one media type, you can filter the type of content for your search by using the check boxes

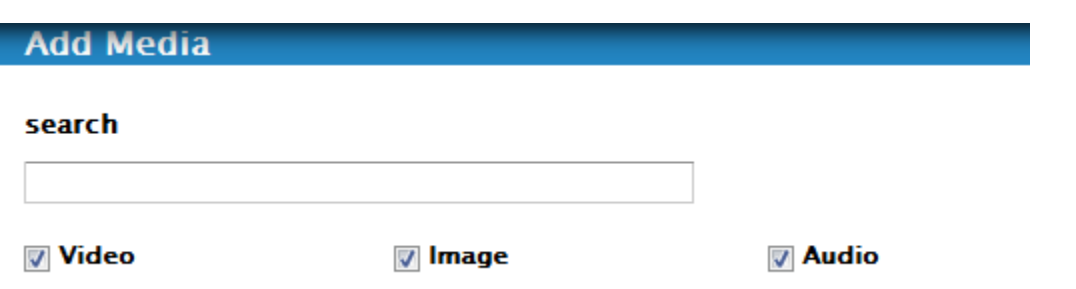

The label "Add New" (highlighted in the screenshot) appears only when the field is configured to Add new media. Clicking Add New initiates the Kaltura Contribution Wizard flow. See [Flow](#page-18-1)  [of Adding Media through the Kaltura Contribution Wizard.](#page-18-1)

**5.** After you select/find the media that you want to use in this specific content, click Insert. In the create/edit Content type page, the selected content is displayed as you specified in the [display format.](#page-15-1)

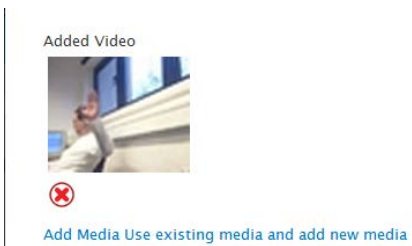

o To remove the content for the Kaltura Media field for a video, click on the red x.

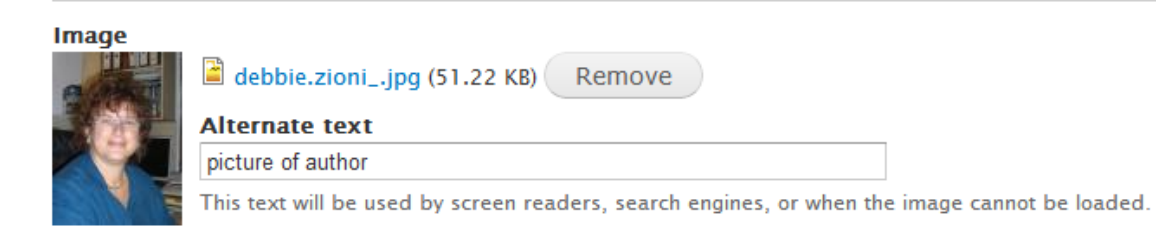

- <span id="page-18-1"></span>o To remove the content for the Kaltura Media field for an image, select Remove.
- **6.** Click Save.

 $\mathbb{R}^n$ 

After you save the content, the content is displayed as defined in the field display settings. See [Managing the Content Type Display.](#page-14-3) 

# <span id="page-18-0"></span>**Adding Media through the Kaltura Contribution Wizard**

When adding new media, Kaltura Contribution Wizard (KCW) widget is used. The options available on the KCW depend on the widget type selected for the field.

- If you selected 'Video only widget', only the Video tab will be available.
- If you selected 'Audio only widget', only the Audio tab will be available.
- If you selected 'Image only widget', only the Image tab will be available.
- If you selected 'All media types widget', all three tabs will be available.
- If you selected Webcam widget, only the Webcam option within the Video tab will be available.

The following example describes how to contribute media using the Kaltura Contribution Wizard to populate a Kaltura Media Field in the Drupal site.

#### **To contribute media using the Kaltura Contribution Wizard**

**1.** Depending on the options you selected for widgets and adding media, the Kaltura Contribution Wizard is displayed.

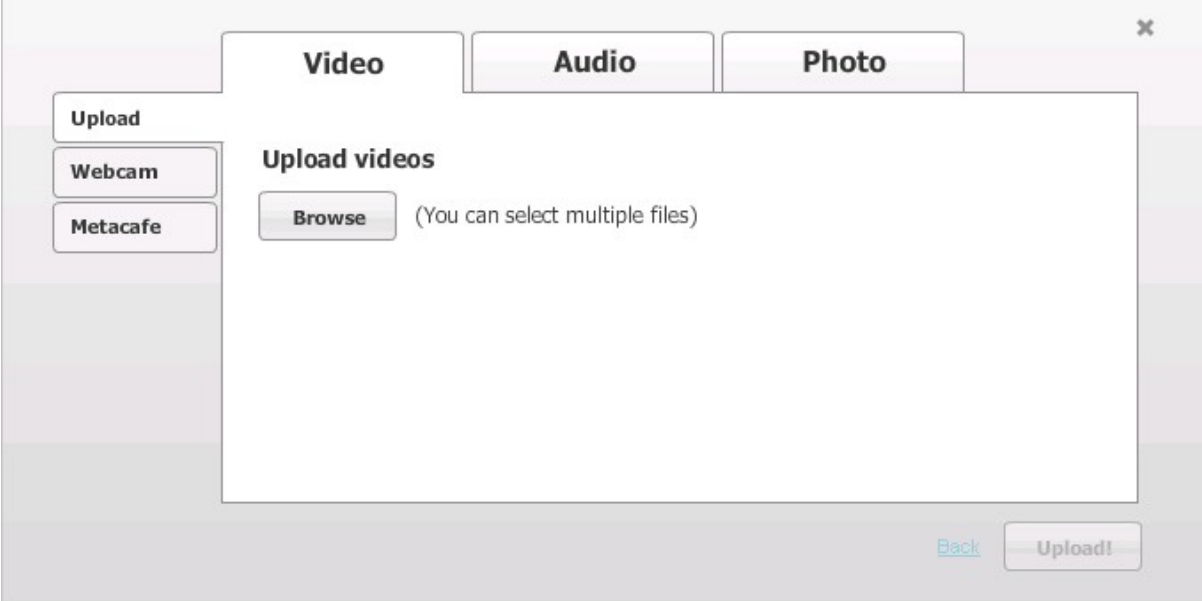

**2.** Select the type of content and source using the different tabs and options. In this example, a video file is used as the sample to upload.

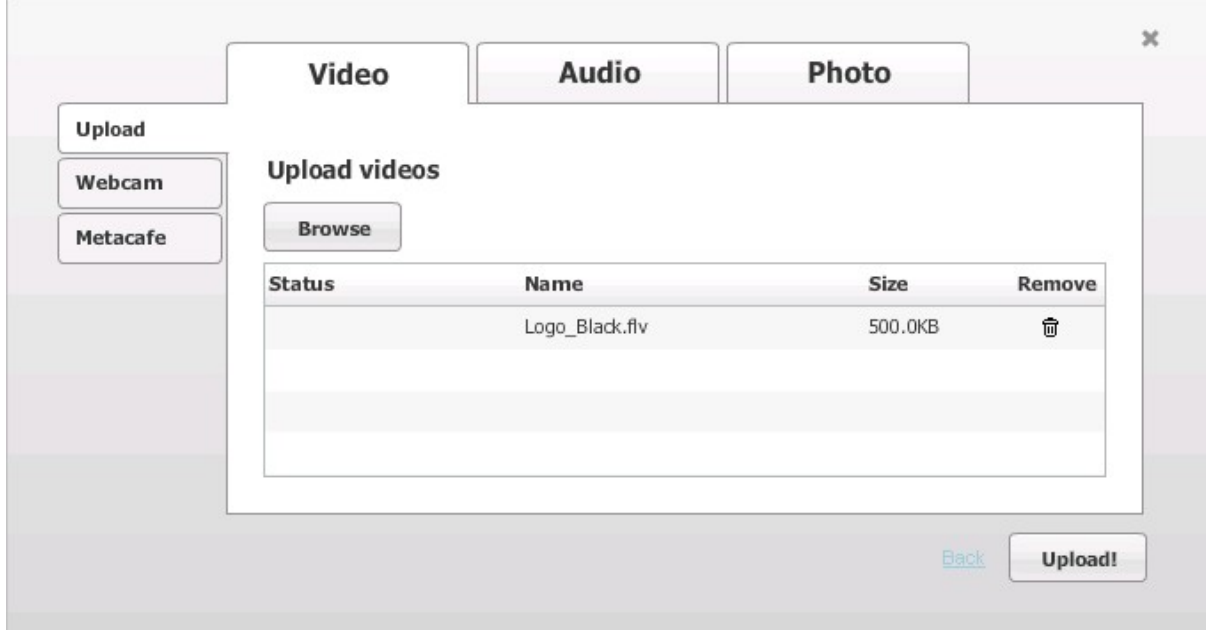

**3.** Press 'Upload!' to upload the content to Kaltura.

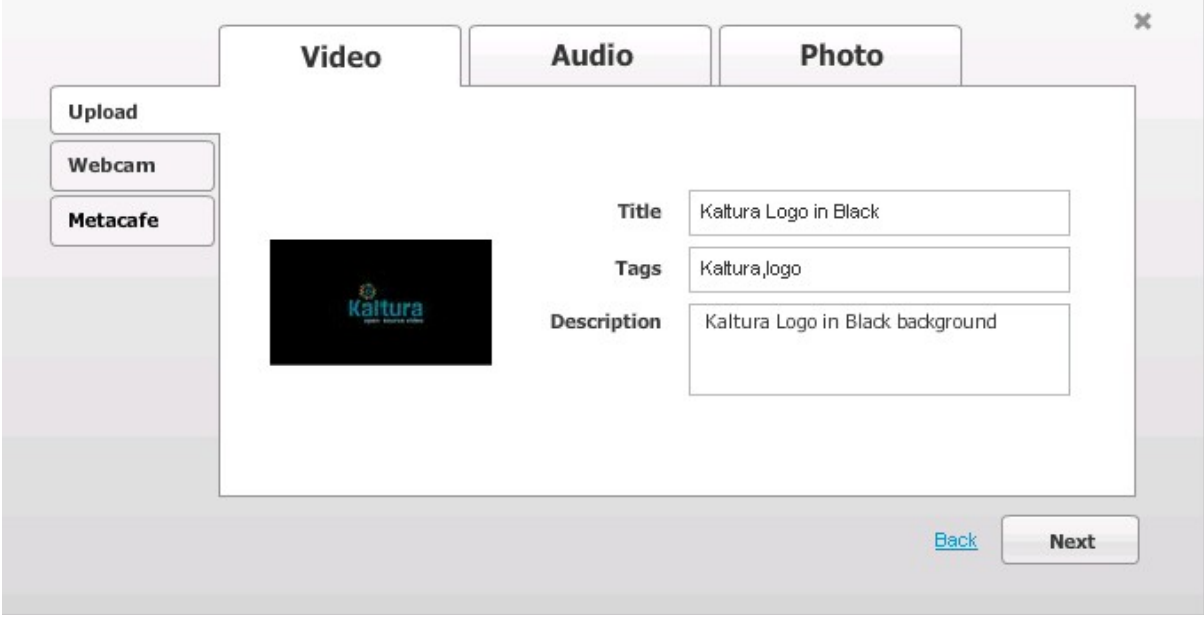

- **4.** Fill in metadata for the content.
- **5.** Press 'Next' to finish the process.

# SECTION 4

# <span id="page-20-0"></span>**Additional Integration Points**

This section describes additional ways to integrate the Kaltura Video Module to Drupal. The following topics are described:

- [Synchronizing the Kaltura Publisher Account to Drupal](#page-20-1)
- [Editing Content Metadata](#page-21-0)
- [Configuring Kaltura Module Settings for Mobile\](#page-21-1)
- **[Drupal Views Integration](#page-21-2)**
- [Integration with the Drupal Permissions](#page-22-0)

## <span id="page-20-1"></span>**Synchronizing the Kaltura Publisher Account to Drupal**

There are several levels of synchronizing your Kaltura publisher account to Drupal.

• **Automatic** – server side notifications

Server side notifications update the Drupal with events occurring in your Kaltura account outside the Drupal site. These events include, for example:

- o New entries added
- o Update of metadata and thumbnail of existing entries
- o Deletion of existing entries

These notifications are set in your Kaltura account. You can modify the notification settings in the KMC. For more information, see the [Knowledge Center.](http://knowledge.kaltura.com/faq/what-types-notifications-are-there-kmc)

• **On-demand** – import

You can sync content through the Configuration tab. In the Media section, select Kaltura module settings and then select the Importing Entries from Kaltura to Drupal tab. See [On](#page-9-1)[demand import.](#page-9-1)

• **Scheduled**

You can add Kaltura API calls and actions on the Drupal database to a CRON job. This option is for advanced Drupal users.

Content that is contained in your Kaltura account is the media that is synced to Drupal. Content that is edited (metadata) in Drupal is also synced to Kaltura. See [Editing Content Metadata](#page-18-1) for more information.

Depending on your workflow, you may select different syncing methods that can be used simultaneously. For example, you may want to have each entry in your Kaltura account synced for use at a later time, regardless where it was uploaded from. To use this type of synching you will need to turn on the relevant notifications in the KMC. Or, for example, you may want to select certain entries from the content in your Kaltura account for Drupal site content editors to use. Select the Ondemand option to synchronize this type of scenario.

Another example is you may have existing content on you Kaltura account that was uploaded before you added the Drupal module and would like to use the content. Use the On-demand option and then turn on the automatic process to ensure that all additional content from Kaltura will be uploaded.

### **To import content into Drupal using the On-demand mode**

**1.** Go to Configuration.

- **2.** In the Media section, select Kaltura module settings and then select the Importing Entries from Kaltura to Drupal tab. The list of media entries in your Kaltura account that have not been synced to the Drupal server are displayed.
- **3.** Check "Check all", to import all the entries that are on the page, or, check the individual entries you want to import.
- **4.** Click Import Selected.

# <span id="page-21-0"></span>**Editing Content Metadata**

You may want to edit the metadata for content that you have uploaded and synced to the Drupal site.

#### **To edit content metadata in Drupal**

- **1.** Select the Configuration tab.
- **2.** In the Media section, select Kaltura module settings and then select the Importing Entries from Kaltura to Drupal tab.
- **3.** Click on the List of Kaltura Items tab and then click Edit Metadata.
- **4.** Modify the metadata information. You can edit the Title, Description and Tags fields, and then click Submit.

The metadata is synchronized to your KMC content through the Kaltura API.

# <span id="page-21-1"></span>**Configuring Kaltura Module Settings for Mobile**

Several mobile platforms do not support Flash plugins and subsequently the video tag is the exclusive mechanism to distribute video in these mobile HTML browsers.

**To configure the Kaltura Media field for HTML5 encoding**

- **1.** Select the Configuration menu.
- **2.** In the Media section select Kaltura Module Settings.
- **3.** Click on the Kaltura Settings tab.
- **4.** Check the Support iPhone and iPad with HTML5 box and click Submit.

## <span id="page-21-2"></span>**Drupal Views Integration**

The Kaltura Module is fully integrated with Drupal Views. You can create a dynamic display of filtered Kaltura content using Drupal Views. Default Views are provided with the Kaltura Module.

The following shows an example of editing a View that is using Kaltura content. This specific example is one of the predefined views that

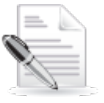

**NOTE:** The Filter is set to image, and the sort a criterion is set to created date.

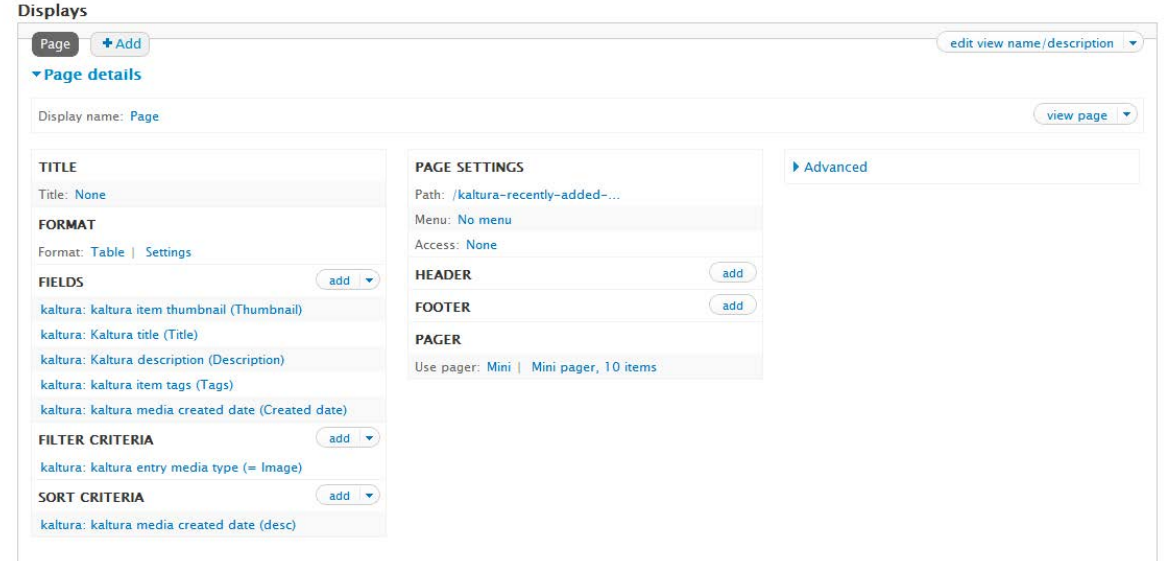

A View that contains Kaltura content may also be configured and displayed as a block to allow greater design flexibility for your site.

# <span id="page-22-0"></span>**Integration with Drupal Permissions**

Permissions let you control what users can do and see on your site. There are four Kaltura permissions that are integrated with the Kaltura Drupal Module.

- Administer Kaltura
- Access Kaltura Widgets
- View Kaltura embed code
- Edit Kaltura Metadata